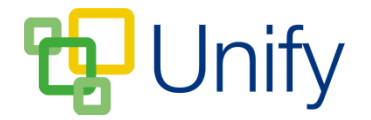

## **Getting Started**

The following pages are a step-by-step guide to get you up-and-running and comfortable with using Unify by ClarionCall, enabling you to familiarise yourself with the site layout, and the initial set-up processes.

We'll offer you tips and help-points to ensure that you understand the basics of using the Unify system, and ensure that the right support is in place so that you are able to set your account up quickly, and easily, according to your specifications.

## Unify

## **Index**

#### **1. Message Centre Overview**

- Message Centres
- Public and Private
- Dashboard

#### **2. Administration**

- Branding
- Documents
- Newsletters
- Announcements

#### **3. Registration**

- Individuals
- **Groups**

#### **4. Help and Support**

- Help
- Support Portal

# **1. Message Centre Overview**

- There are two Message Centres associated with Unify:
	- The **'Staff Message Centre**' is where school staff create and add content
	- The **'Parent Message Centre'** is where parents log in and view content
- Content access can be set to either public, private, or in both of these spaces.
	- **'Public'** content can be viewed on the home page before logging in to the Message Centre
	- **'Private'** content can only be viewed when logged in to a Message Centre

## Inify **1. Message Centre Overview**

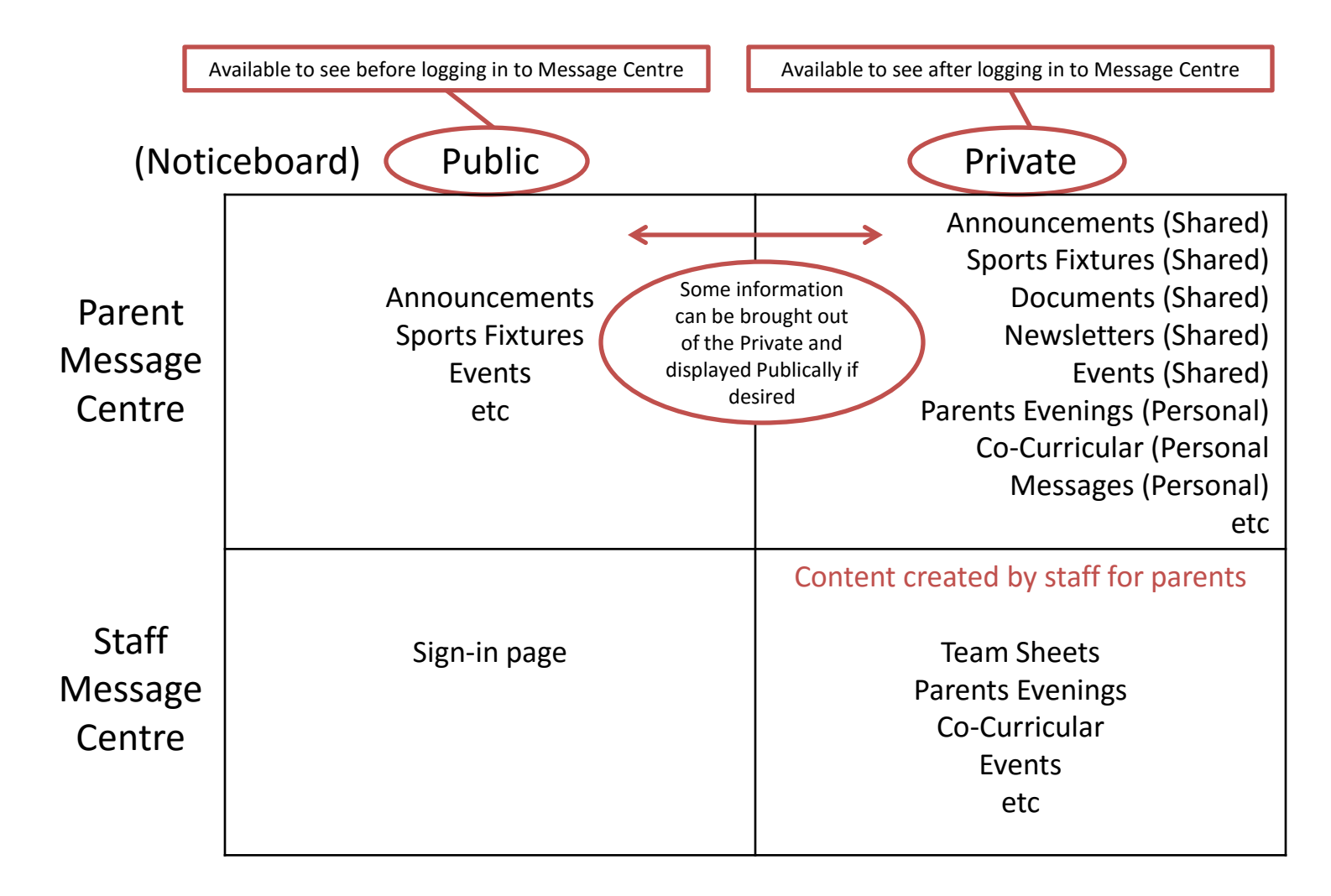

## Jnify **1. Message Centre Overview**

□ - The **'Dashboard'** can be thought of as a Site Map, containing areas accessible to users, and can be used to navigate between zones. The level of content that users see is dependent on how their access rights are set up.

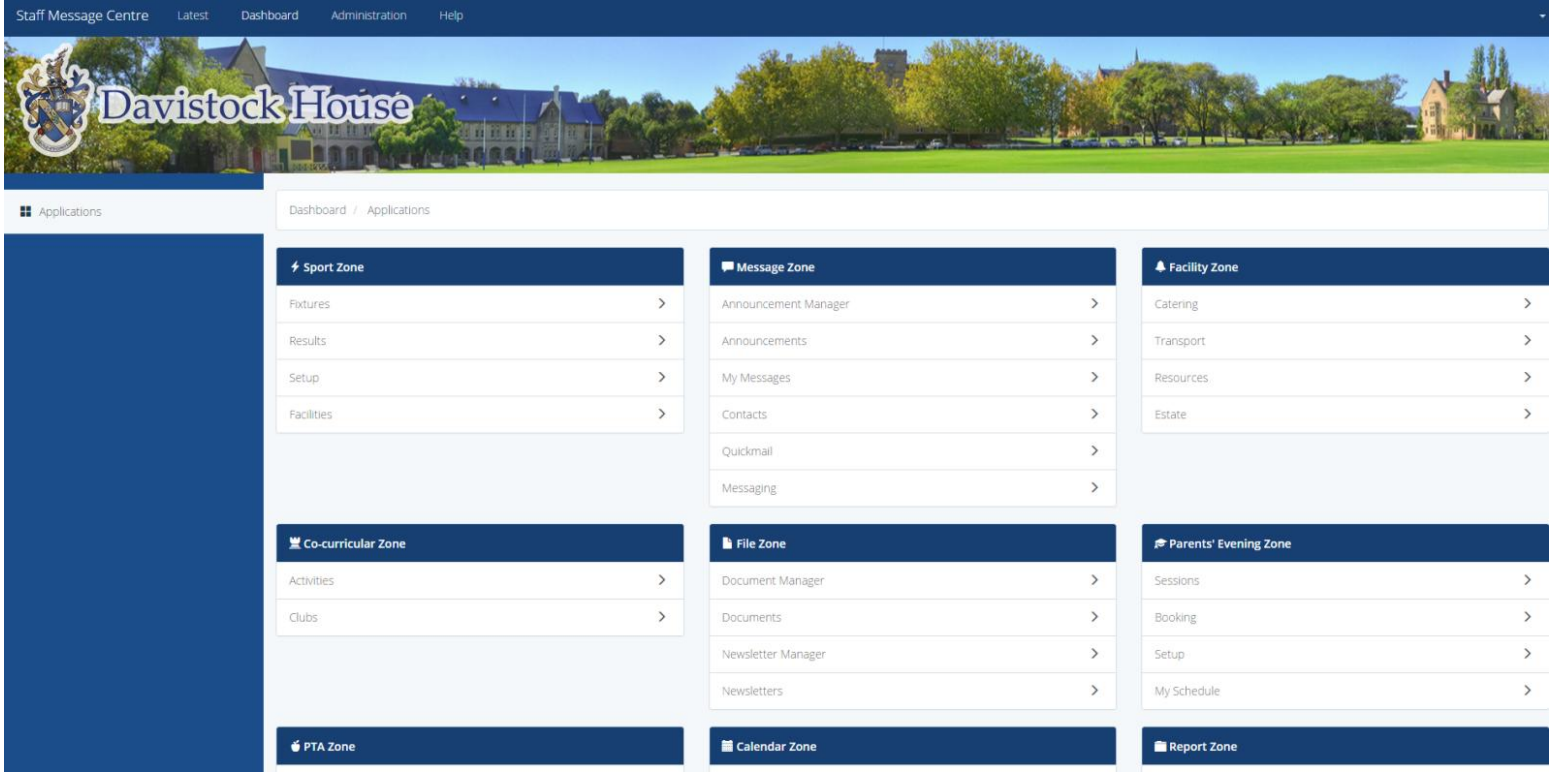

# **2. Administration**

The **'Administration'** tab allows you to create and customise rules and settings to best fit your school's needs.

- **Branding** The branding section allows you to set the primary colour scheme, and change heading and logo settings for both the Parent and Staff Message Centres.
	- The 'Primary Colour' setting can be set to match your school website colour scheme; ensuring your online branding is consistent. A HEX value colour code should be typed into the colour option bar.
	- The 'Font Family' option allows font styles to be changed.
	- Enabling a 'Header' leaves a coloured space at the top of the Message Centre. Choosing a 'Background Colour' changes the colour of the header, again, this must be a Hex value colour code.
	- The header size can be changed as desired, although will automatically revert to 'small', once a user is logged in, to preserve their user experience.
	- An image of your school can be uploaded as a 'Header Background Image', replacing the block colour header. Recommended dimensions can be found in the table in the header tab.
	- Your school logo can be uploaded to appear over the header background image.

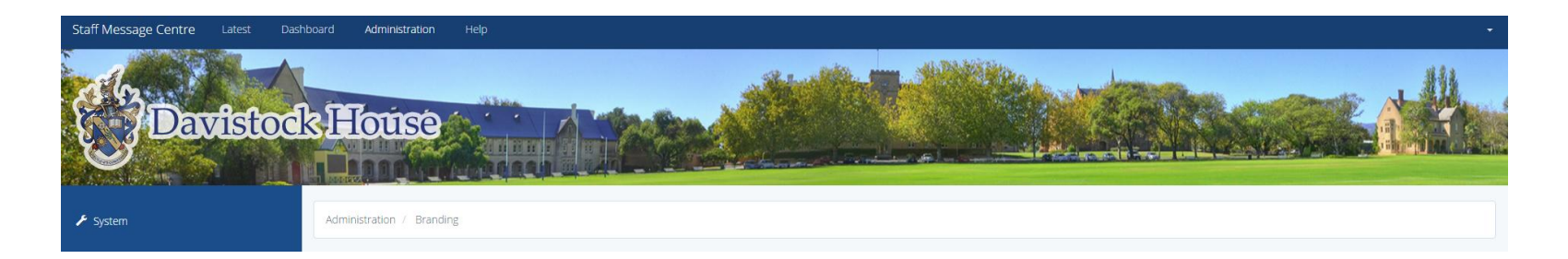

# **2. Administration**

Uploading Documents and Newsletters to the Message Centre will give parents and staff instant access to information.

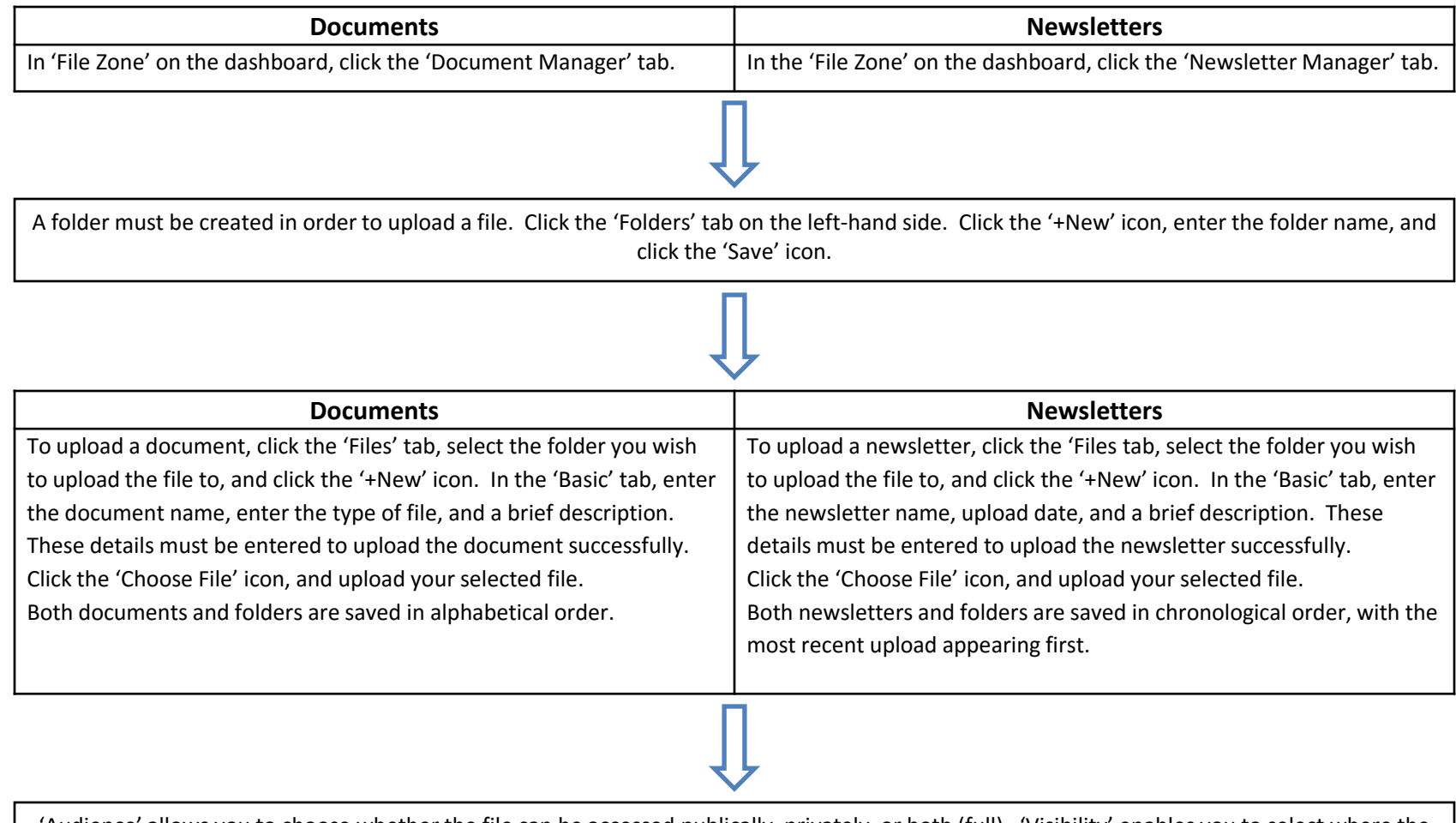

'Audience' allows you to choose whether the file can be accessed publically, privately, or both (full). 'Visibility' enables you to select where the file can be viewed, either the Staff Message Centre, Parent Message Centre, or both. Once these details have been entered, click 'Submit'.

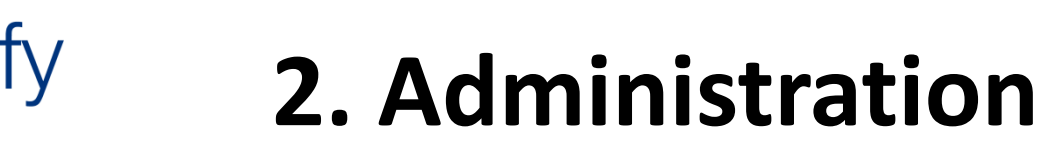

Announcements can be used to give parents, and staff, key information and reminders.

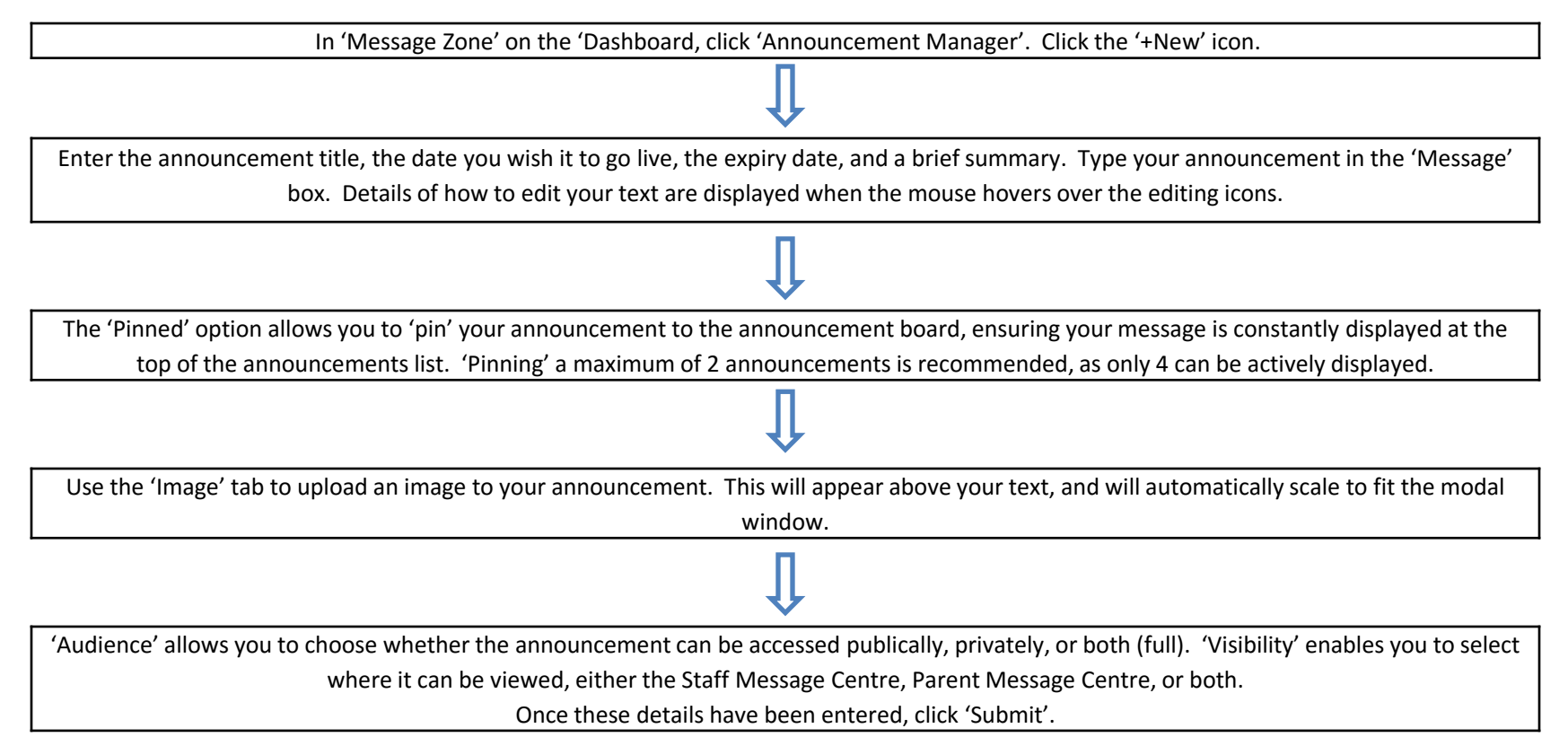

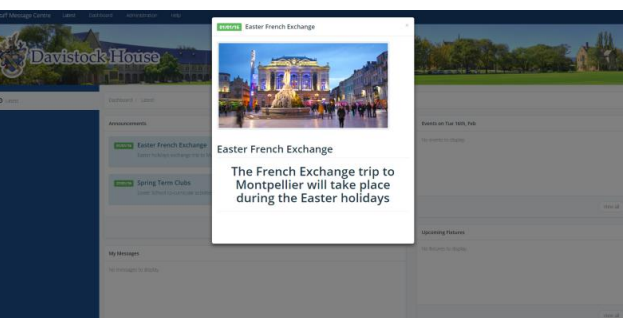

## **Jnify**

## **3. Registration**

The user registration process is managed separately for parents and staff, and can be done individually, or as a group. We recommend registering a few staff members at first to get used to the process, before registering all parents.

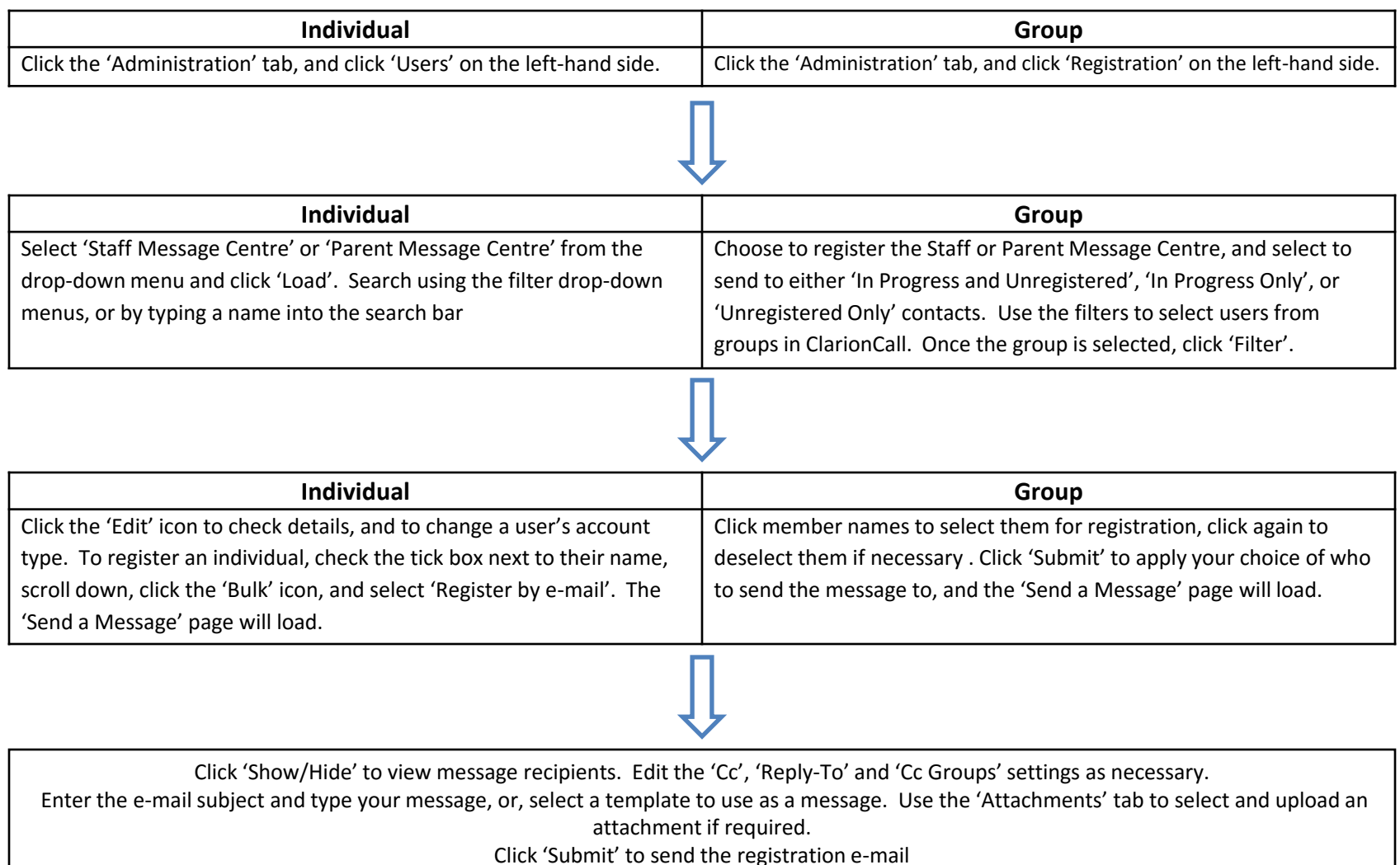

# **4. Help and Support**

#### **- Help**

Jnify

- The Unify help page can be found by clicking the 'Help' tab at the top of your screen.
- Navigate the page using the left-hand menu. The menu is organised by Unify Zone, and subdivided by sections from within that zone.
- If you cannot find the assistance you are looking for in our Help page, make use of the Support Portal to contact a member of the ClarionCall team.

#### **- Support Portal**

- The Support Portal can be accessed from within the Help page by clicking the green 'Support Portal' icon.
- Here, you can log a 'ticket' regarding a specific issue you are experiencing. This will be assigned to a member of the team, who will be able to assist you.
- Try to include as much detail as initially possible in your ticket. You can log into the Portal at any time and update your ticket.
- Once you are logged into the ticket portal, any tickets you have previously raised, and their replies, can be viewed.